# **การต้งคั ่า DVR**

- ก่อนการติดตั้ง HDD,ให้ปิดไฟของเครื่อง DVR และตรวจสอบการเชื่อมต่อระหว่างพอร์ต SATA และไฟเลี้ยงHDD - ในกรณีที่คุณต้องการติดตั้งฮาร์ดดิสก์ที่ไม่ได้อยู่ในรายการโปรดปรึกษากับผู้จำหน่ายของคุณ

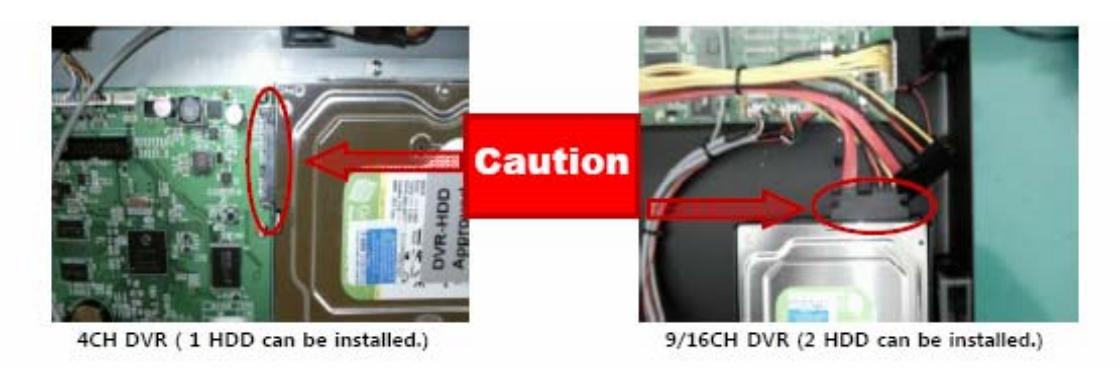

\*หากคุณติดตั้งฮาร์ดดิสก์ที่ไม่ได้อยู่ในรายการให้บันทึกภาพอาจผิดปกติ \*โปรดใช้แหล่งจ่ายไฟที่จัดเตรียมโดยผู้ผลิต

▶ DVR 4CH : DC12V / 3.5Amp, ▶ 9/16CH DVR : DC12V 6Amp

เพื่อให้แน่ใจว่าติดตั้งฮาร์ดดิสก์ที่จะใช้บันทึกภาพเรียบร้อยแล้ว ให้ทำการ format HDD โดยทำตามขั้นตอนดังนี้ กดปุ่มเมนู OSD ที่หน้าเครื่อง

เลือกไปที่ System  $\rightarrow$  Hard Disk  $\rightarrow$  Erase หากคุณคลิกที่" Erase " เครื่องบันทึกภาพจะจัดรูปแบบฮาร์ดดิสก์ใครฟ์

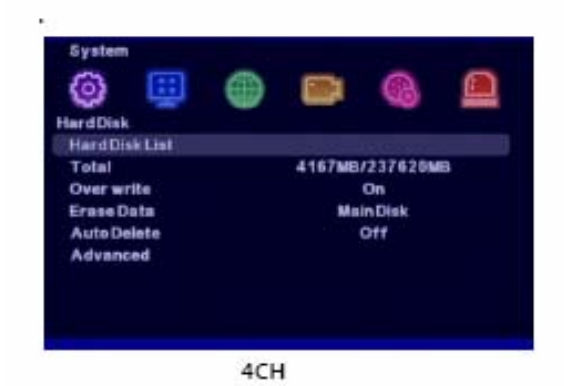

d). □ Ω **Bird Dial** Hard Disk 1 Hard Disk 2 ting musi Optical Disk Ort Write CH<sub>1</sub> Astis Delett **OFF** 9/16CH

#### **Checking Video Signal**

DVR รองรับระบบ PAL และ NTSC เราตั้งค่าให้ทั้ง PAL หรือ NTSC หากมีสิ่งผิดปกติโปรดตรวจสอบจาก ระบบวิดีโอบันทึกภาพและกล้องถ่ายภาพ

คุณสามารถเปลี่ยนระบบวิดีโอด้วยตัวคุณเองโดยไปที่ menu "System  $\rightarrow$  Information  $\rightarrow$  Video Mode

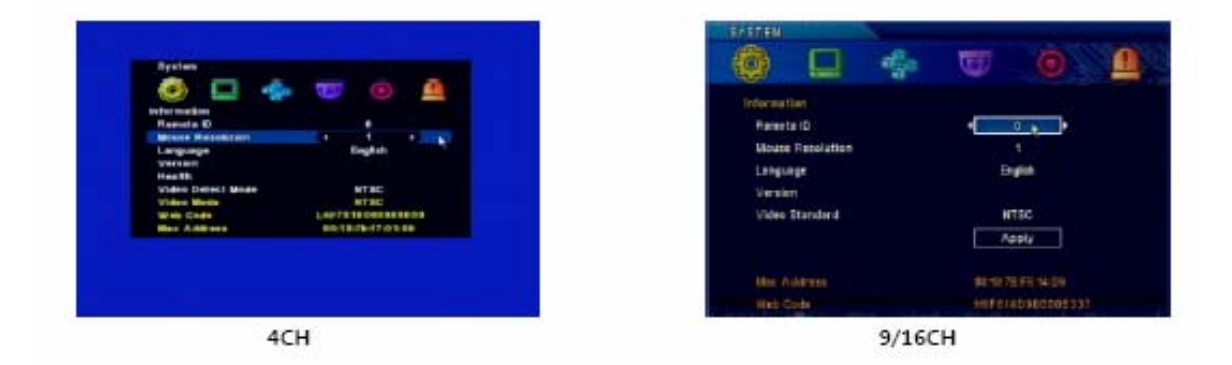

#### **DVR Time Setup**

ถ้าเวลาบันทึกภาพตั้งใด้ใม่ถูกต้อง กุณจะมีปัญหาในการบันทึกและค้นหาภาพในเวลาที่คุณต้องการ ถ้าเครื่อง เชื่อมต่อกับอินเทอร์เน็ต, DVR สามารถตั้งค่าเวลาโดยอัตโนมัติ แล้วบันทึกภาพเก็บรักษาเวลาที่ถูกต้องตรงกันกับเวลาจริง ของเวลาของเซิร์ฟเวอร์ที่เชื่อมต่อด้วยตลอด 24 ชั่วโมงทุก

การตั้งให้ใช้ในเขตเวลา GMT โปรดตั้งก่าโซนเวลา ไปที่ menu "System  $\rightarrow$  Time/Date

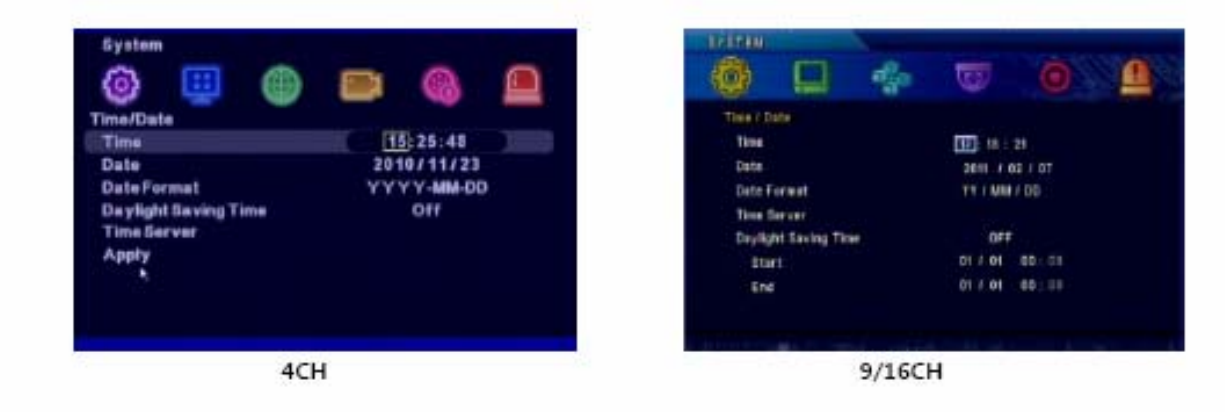

\*ถ้าเครื่องไม่ได้เชื่อมต่อกับอินเทอร์เน็ตตลอดเวลาอาจจะไม่ได้ถูกต้อง

#### **Recording**

ไปที่ Menu OSD DVR และ ไปที่ "RECORD SETTING" เพื่อตั้งค่าการบันทึก การตั้งให้ไปที่ Menu " RECORD SETTING " เลือก ON / OFF ของต่อช่องสัญญาณเลือก ON คือต้องการบันทึก เลือก Off คือไม่ต้องการบันทึก หากทำการ ตั้งค่าการบันทึกเรียบร้อนแล้ว และเกิด ไฟดับเครื่องจะ ไม่มีการบันทึกถึงแม้ว่าจะตั้งค่าฉุกเฉิน

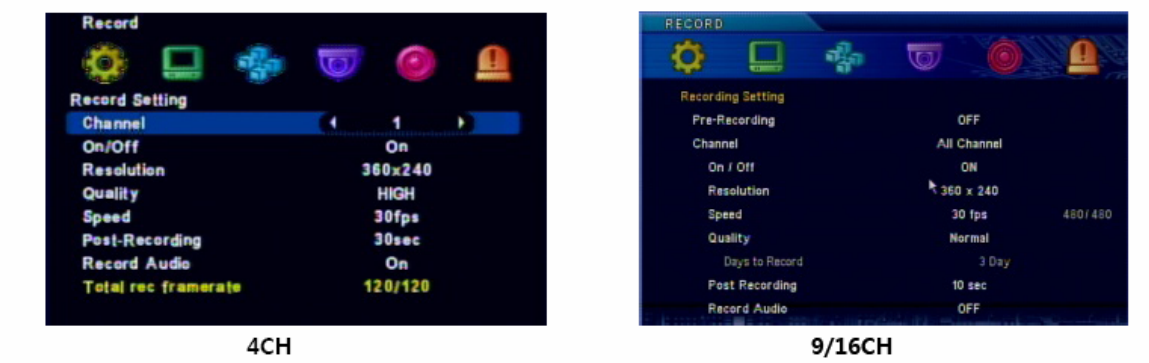

DVR สนับสนุนการตั้งค่าการบันทึกแบบ " Schedule Recording " และคุณสามารถตั้งค่าการบันทึกระเอียดในโหมดตาม ชวโมง ั่

ค่าเริ่มต้นของการบันทึกตารางเวลาเป็น " Motion Detection " ทุก 30 นาทีผู้ใช้ สามารถตั้งค่าอื่นๆเช่น" None,

Continue, Motion, Sensor, Motion+Sensor "

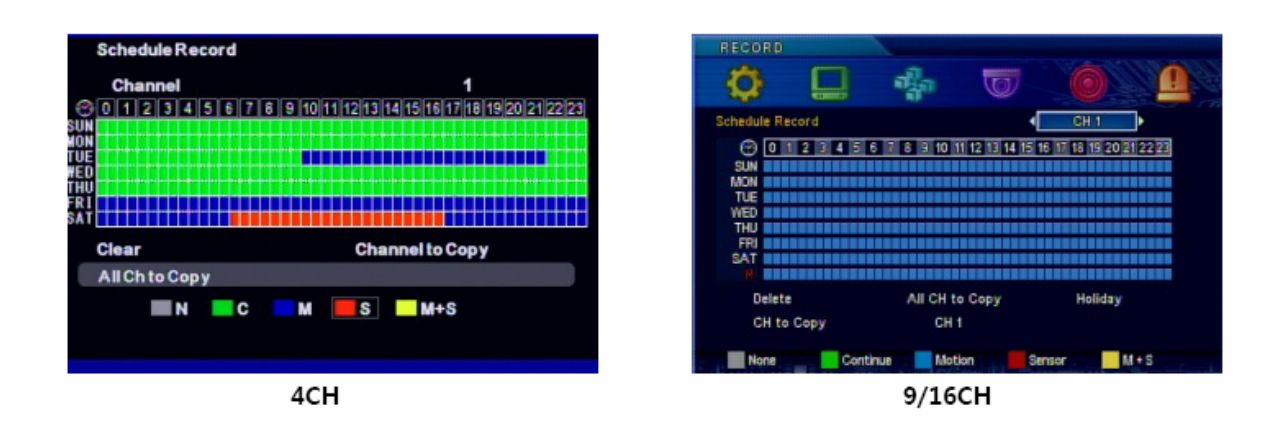

ี่ ที่สำคัญการควบคุมเมาส์หรือ ปุ่มด้านหน้า และRemote สามารถใช้เพื่อเริ่มการ บนทั ึกไได้

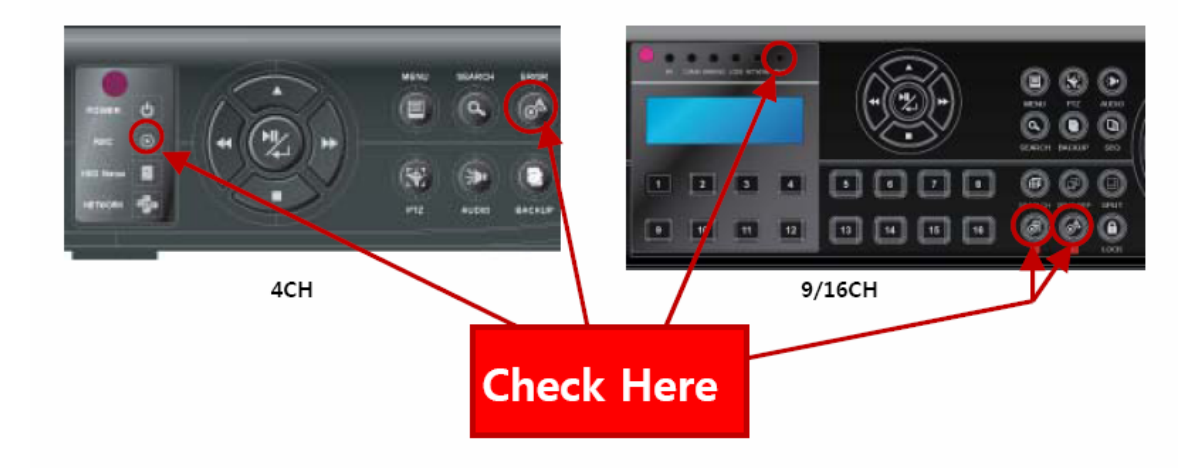

ตารางการบันทึกกรณีฉุกเฉิน / ยังสามารถตั้งค่าจากปุ่มใน คีย์ด้านหน้าถ้าเป็น DVR - 400H จะมีสองปุ่มบนเครื่อง  $DVR$  -  $0800S$ ,  $DVR$  - มี $1600s$  สำหรับบันทึกเหตุฉุกเฉินในกี่ย์ด้านหน้า

หากไฟ " REC "ติดอยู่ก็หมายความว่าอยู่ภายใต้โหมดการบันทึกกำหนด (ถ้าไฟ LED กระพริบจะอยู่ในโหมด บันทึกฉุกเฉิน)

ปุ่มบันทึกฉุกเฉินช่วยให้การบันทึกอย่างไม่มีเงื่อนไขโดยไม่คำนึงถึงของการตั้งค่าการบันทึก (โปรดทราบว่ามันจะไม่บันทึกแม้ว่าคุณจะกดปุ่มบันทึกฉุกเฉินหากว่าปุ่มการบันทึกฉุกเฉินถูก "OFF" อยู่) "ER" หมายถึงการบันทึกฉุกเฉิน "SR" หมายถึงการบันทึกตารางในสถานะแถบ

## **การดภาพย ู ้อนหลงั**

้ผู้ใช้สามารถค้นหาข้อมูลที่บันทึก ได้หลายรูปแบบเช่น วันที่และเวลาที่ต้องการ – ค้นหา ค้นหาเหตุการณ์ โดยการกดปุ่ม Search ในหน้าหรือปุ่มค้นหาในการควบคุมระยะไกล

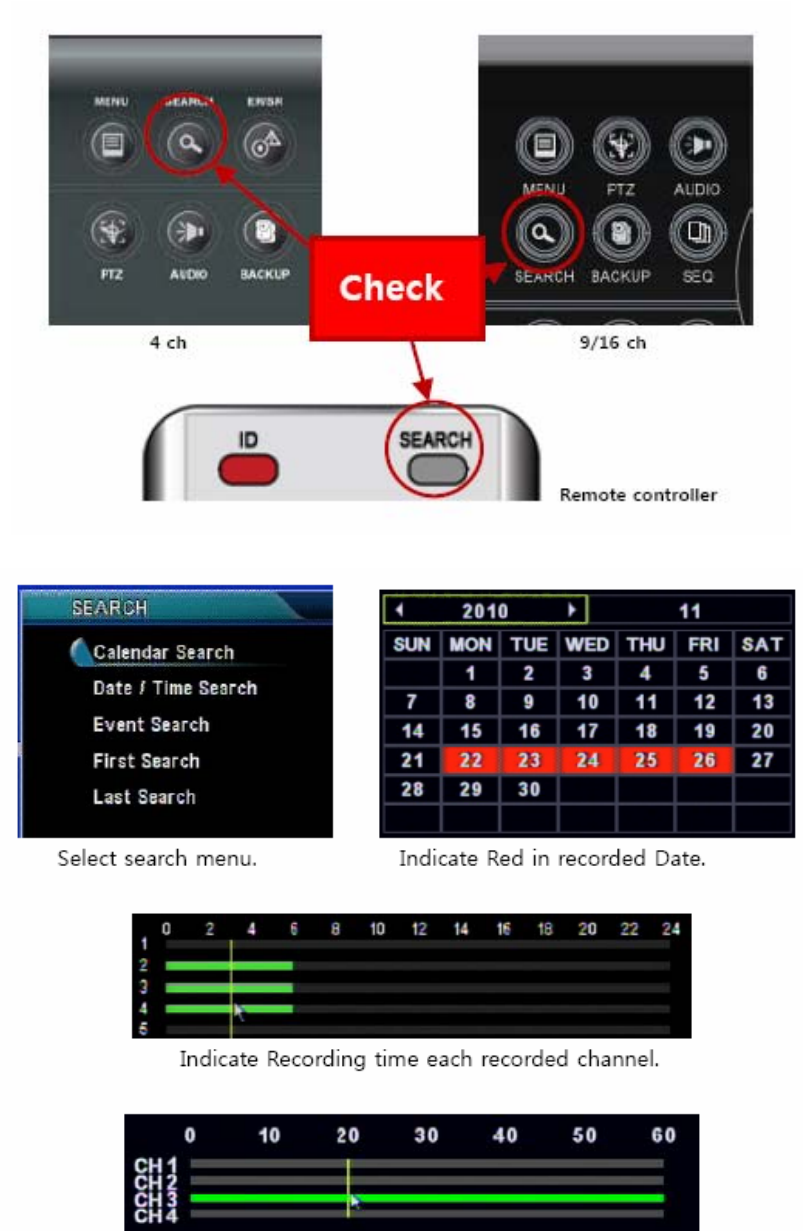

After selecting 'Time', available to select 'Minute'.

ในการค้นหาข้อมูลที่บันทึกไว้ ให้ใช้ปุ่มทิศทางและปุ่ม ENT ใน DVR ที่สำคัญปุ่มด้านหน้าหรือปุ่มทิศทางในการควบคุม ระยะไกลหรือ USB คลิกเมาส์ ในการเล่นภาพที่บันทึก, ปุ่มกด ENT ในช่วงเวลาที่ต้องการบนแถบเวลา

หมายเหตุ ต้องการออกจากการดูภาพย้อนหลังให้กดปุ่ม Menu

#### **การ Back UP**

หลังจากที่คุณเลือกข้อมูลที่ต้องการคุณสามารถบันทึกไว้ในอุปกรณ์ภายนอก (USB หรือ ODD) เมื่อทำการสำรอง ู ข้อมูล ข้อมูลจะถูกบันทึกไว้พร้อมโปรแกรมดูภาพการบันทึก ดังนั้นคุณจึงสะดวกและสามารถดูภาพการสำรองข้อมูลที่ใดก็ ได้

- (1) เชื่อมต่ออุปกรณ์สำรอง (USB / ODD) เพื่อบันทึกภาพ หรือ ใส่แผ่นดิสก์ที่ว่างเปล่าในกรณีของ ODD.
- (2) กดปุ่ม "backup" เมนูต่อไปนี้จะปรากฏขึ้น

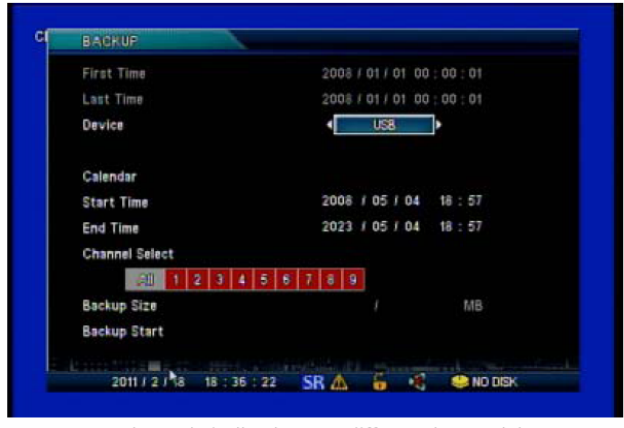

\* Channels indication are different by model.

- (3) เลือก"USB"หรือ"CD / DVD"จากอุปกรณ์สารอง ํ
- (4) ป้อนข้อมูลสำรองเวลาเริ่มต้นและสิ้นสุดเวลา
- (5) เลือกกล้องที่ต้องการ : ช่องที่เลือกจะเป็นสีแดง และช่องที่ไท้ต้องการจะเป็นสีเทา
- (6) ถ้าการตั้งค่าเสร็จแล้วให้กด"เริ่มการสำรองข้อมูล"

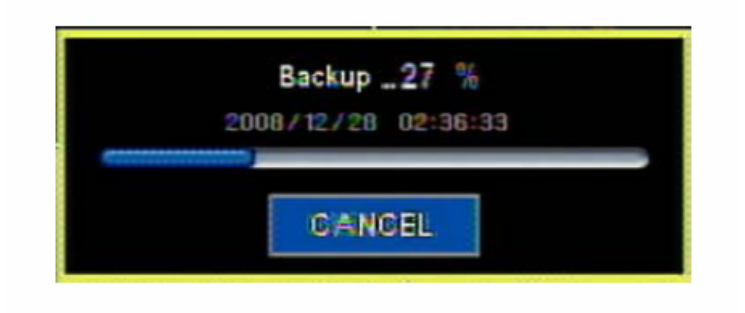

(7) ถ้าทำการสำรองข้อมูลอย่างถูกต้องคุณจะเห็นแฟ้มเป็นแบบรูปด้านล่างในหน่วยความจำ USB และก็จะเล่น วิดีโอคลิปถ้าคุณคลิกที่มัน ..

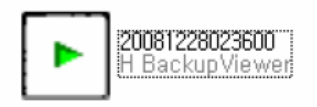

### ้ วิธีการใช้งานโปรแกรม Viewer (มันจะทำงานโดยอัตโนมัติเมื่อคุณคลิกที่ไฟล์วิดีโอสำรอง.)

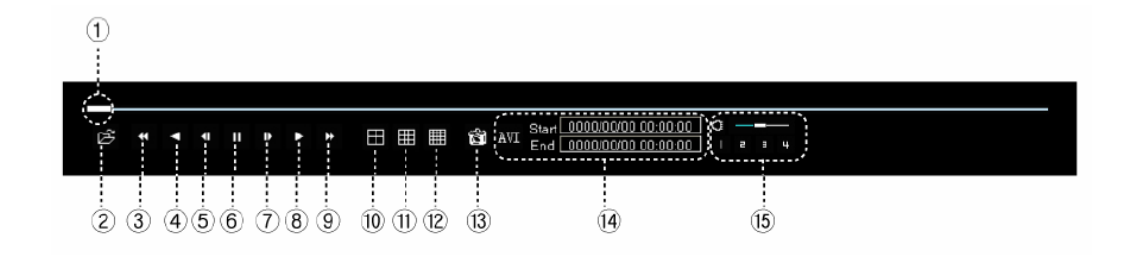

- **1.** Scroll Bar: It indicates where you are located in the whole data.
- **2.** Open: It is used to see another backup file.
- **3.** Reverse playback
- **4.** Fast Reverse Playback
- **5.** Play backwards frame by frame
- **6.** Pause
- **7.** Play forward frame by frame
- **8.** Play
- **9.** Fast play forward
- **10.** Quad view
- **11.** Split into 9 screens
- **12.** Split into 16 screens
- **13.** Capture the current image
- **14.** It is used to convert into AVI file. If you click on any part from "Start" and "End" section

respectively, time will automatically be input. Then if you click on "AVI" key, it will be converted.

**15.** If you click on any number, you can listen to sound of relevant channel.